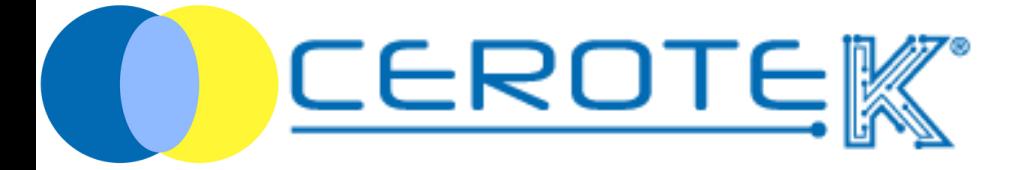

# DOKTORBAG

# DOKTORBAG

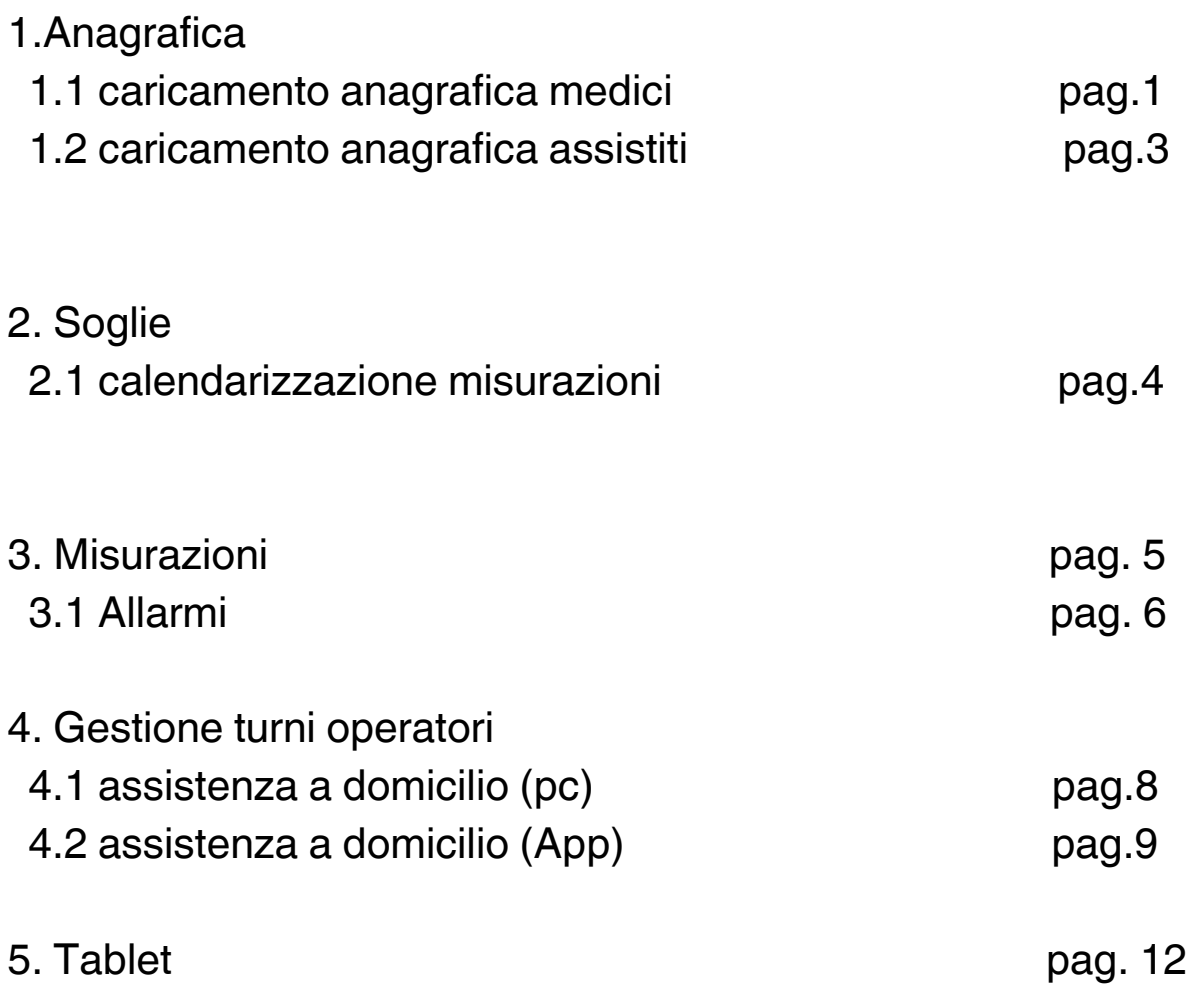

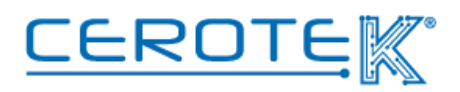

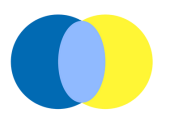

## **1.Anagrafica**

## **1.1 caricamento anagrafica medici**

Sul gestionale CentroStella, alla voce "medici", comparirà l'elenco dei medici registrati. Cliccando l'apposita icona +, viene caricata l'anagrafica del singolo medico. Sarà necessario indicare **Cognome**, **Nome**, la **Specializzazione**, la **Struttura**, il **numero di telefono** e l'**indirizzo Email**.

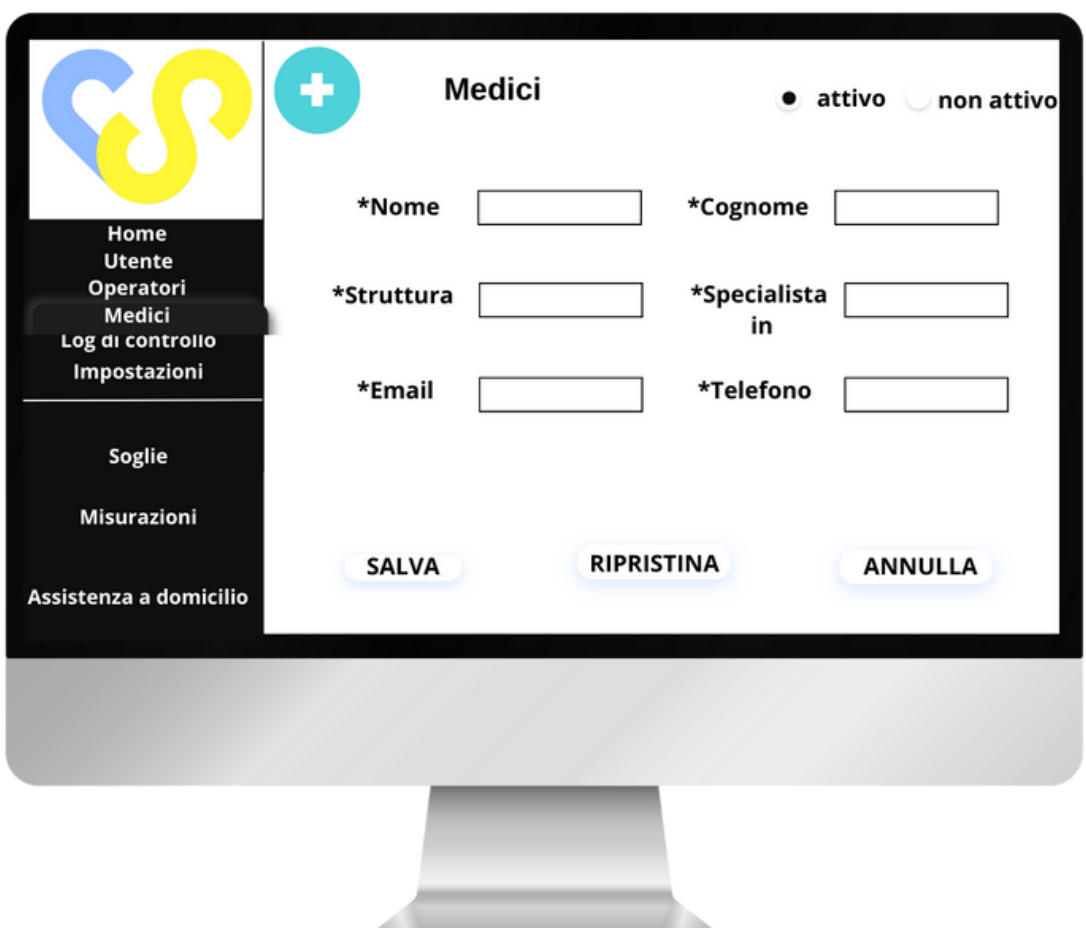

Nel caso di anziani con difficoltà all'automonitoraggio, regolarmente un operatore si presenterà a casa dell'assistito per aiutarlo nell'utilizzo dei macchinari. Sia in caso di assistito autonomo che di assistito con difficoltà all'automonitoraggio, è prevista la misurazione e ricezione dei parametri misurati a cadenza pre-stabilita.

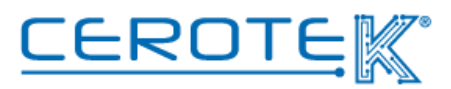

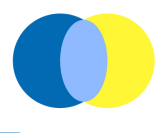

Ogni medico avrà, poi, la possibilità di accedere al proprio profilo con opportune credenziali. In tal modo, potrà consultare l'andamento dei suoi pazienti, sia tramite elenco dei pazienti che selezionando la visualizzazione per Struttura. Cliccando su "visualizza misurazioni", si verrà reindirizzati alla pagina "misurazioni" del paziente selezionato.

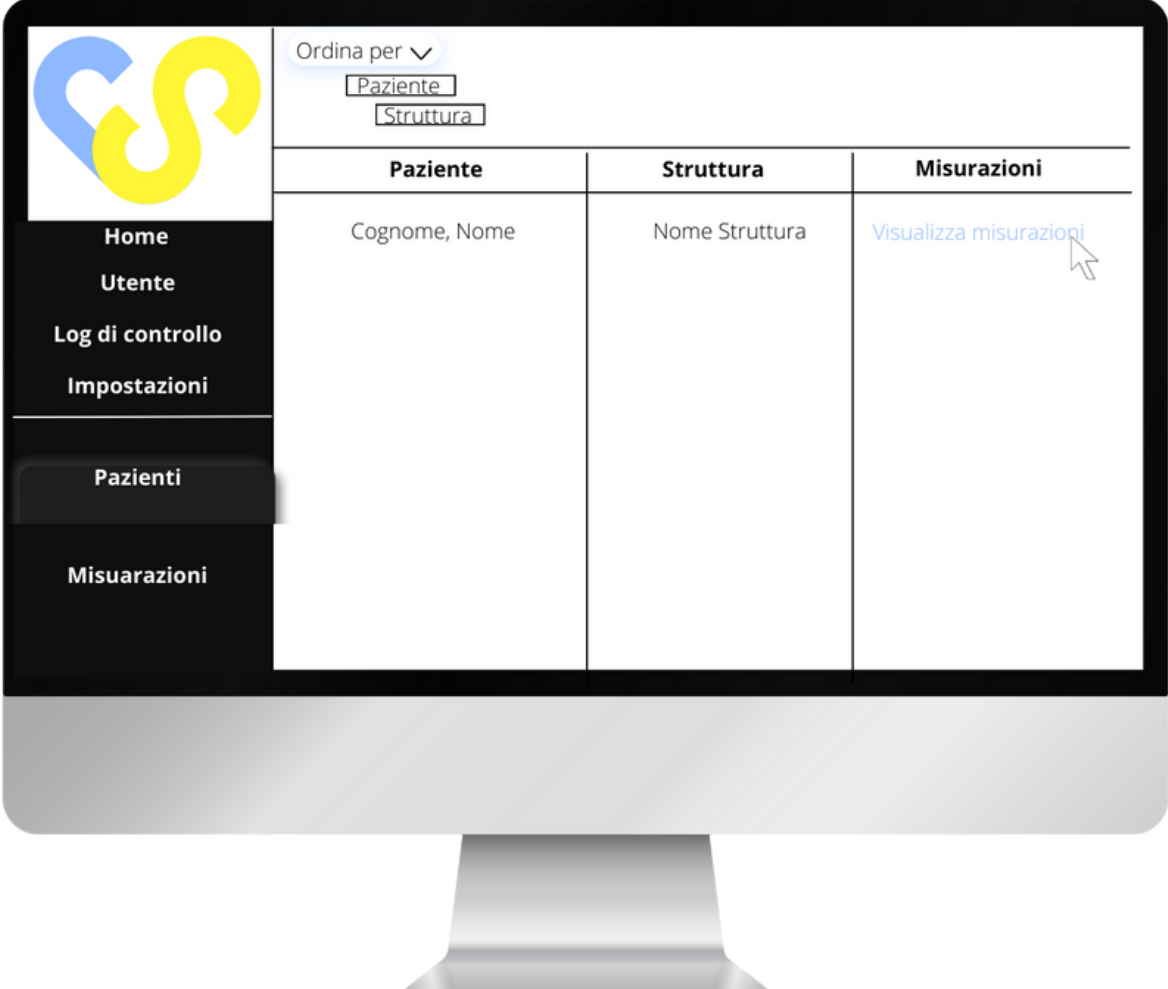

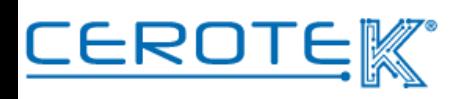

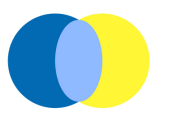

## **1.2 caricamento anagrafica assistiti**

Sul gestionale CentroStella, dopo aver caricato l'anagrafica dei medici, viene caricata l'anagrafica dell'assistito. Saranno presenti **foto**, **Cognome**, **nome**, **Codice fiscale**, **indirizzo**, **indirizzo e-mail** e lo **stato** (se è autonomo o con caregiver). Nel caso in cui è presente un caregiver, saranno inseriti anche i dati di quest'ultimo. In caso di persona con difficoltà all'automonitoraggio, viene inserito il giorno (lunedì, martedì, mercoledì, giovedì, venerdì) e la fascia oraria in cui l'operatore dell'assistenza può presentarsi a domicilio per l'assistenza nell'utilizzo della valigetta.

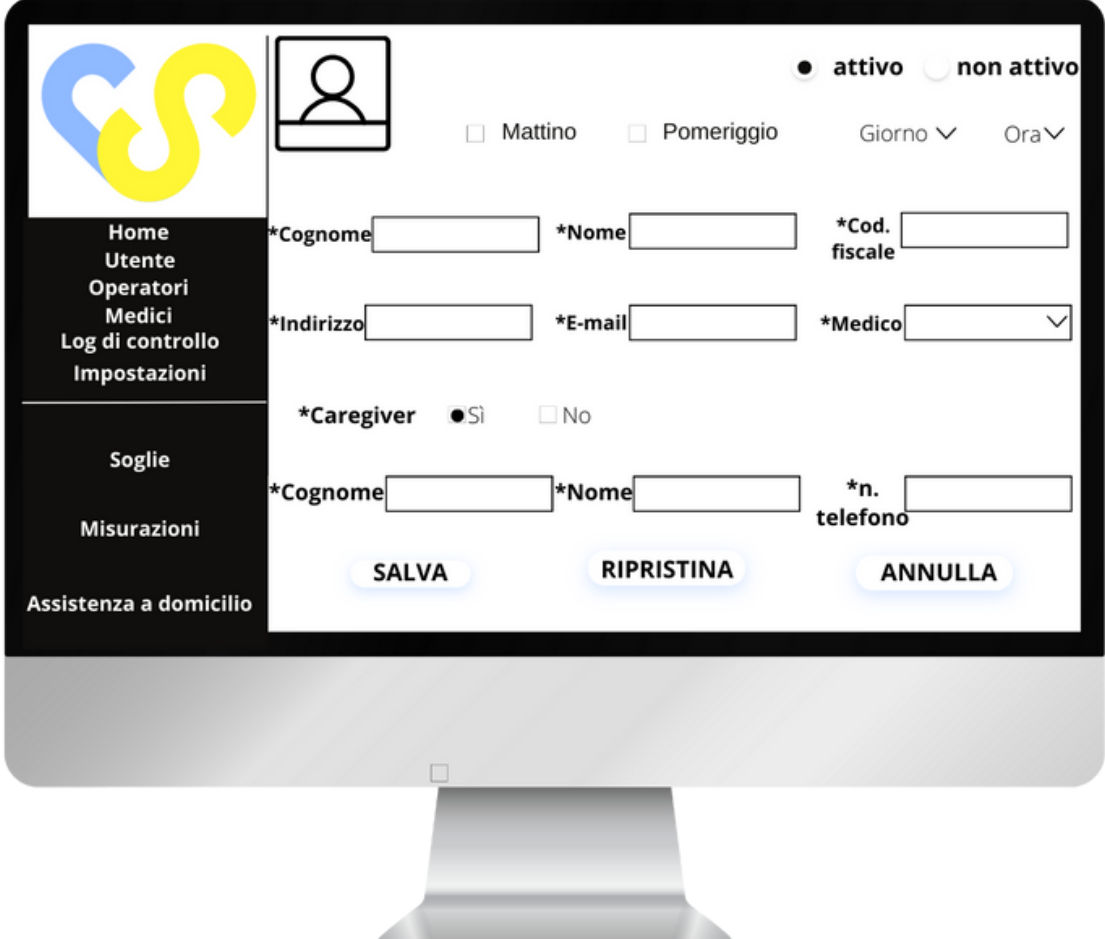

In caso di assistito che non necessita di assistenza per l'utilizzo della valigetta, verrà inserita una Calendarizzazione per ciascun parametro a monte della quale verranno generati dei Memo per ricordare di effettuare la misurazione.

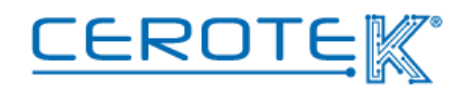

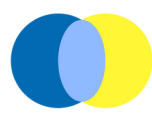

## **2. Soglie**

Per ogni assistito, alla voce "soglie", vengono impostati dei valori soglia entro i quali ciascuno dei parametri, che è possibile rilevare attraverso i dispositivi presenti nella valigetta, deve rientrare. Caricati i valori soglia, questi saranno il riferimento per i dati rilevati dai dispositivi della valigetta.

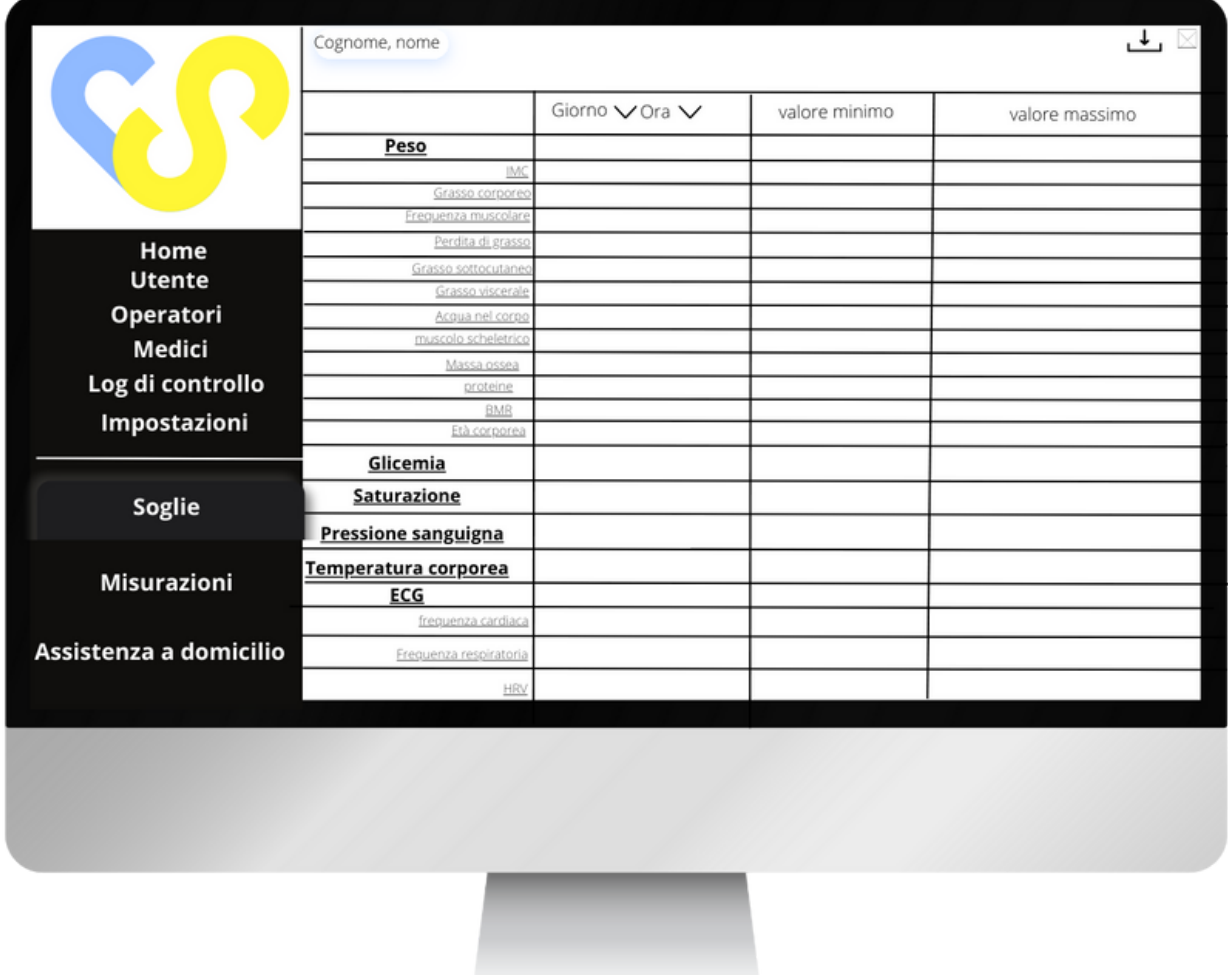

## **2.1 Calendarizzazione misurazioni**

(assistito che non necessita di assistenza)

Per gli assistiti senza difficoltà all'automonitoraggio, ogni misurazione viene calendarizzata. Per ogni parametro, sarà possibile inserire il giorno settimanale e l'ora in cui effettuare la misurazione. A ridosso del tempo prestabilito, verrà inviato un memo per ricordare di effettuare la misurazione. In caso di mancata rilevazione del valore, non verrà generato un allarme.

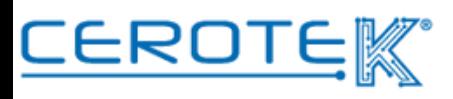

### **3.Misurazioni**

Selezionato l'utente, alla voce "misurazioni", appaiono tutti i dati delle misurazioni eseguite a casa. Se si verifica un aumento o una diminuzione del valore, sotto "andamento" ci sarà una **freccia rossa** (in su per aumento, in giù per diminuzione); se c'è una continuità con le misurazioni precedenti, la **freccia** sarà **verde** e orizzontale. Sarà, inoltre, possibile accedere ai dati passati selezionando le date desiderate ed eventualmente scaricarli cliccando l'apposita icona.

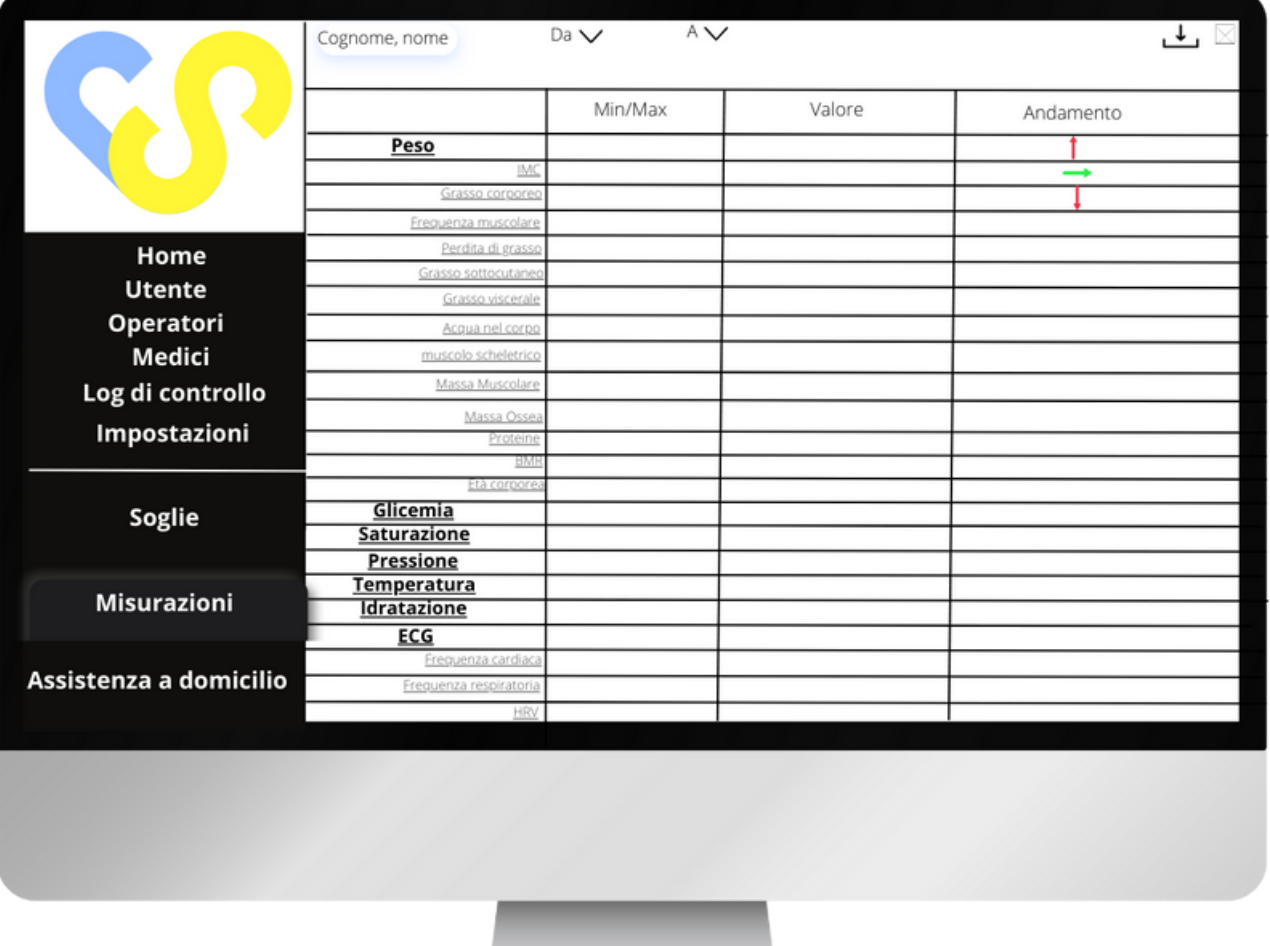

In caso di parametri fuori dai valori soglia (**freccia rossa**), CentroStella genera un allarme. L'intervento rimane a discrezione del personale sanitario. Cliccando su ogni singolo parametro, si aprirà una scheda per vedere l'andamento e le singole date in cui è stata effettuata la misurazione.

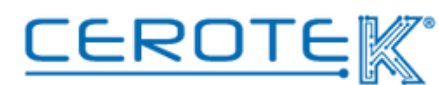

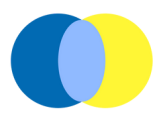

## **3.1 Allarmi**

Dalla schermata principale, in "misurazioni" sarà possibile vedere il numero di notifiche di allarme relative ai valori rilevati.

Cliccando su "misurazioni", comparirà la sottocategoria "allarmi". Si aprirà una pagina con **Cognome** e **Nome** dell'assistito e il **dato** rilevato con i relativi **valori soglia** di riferimento.

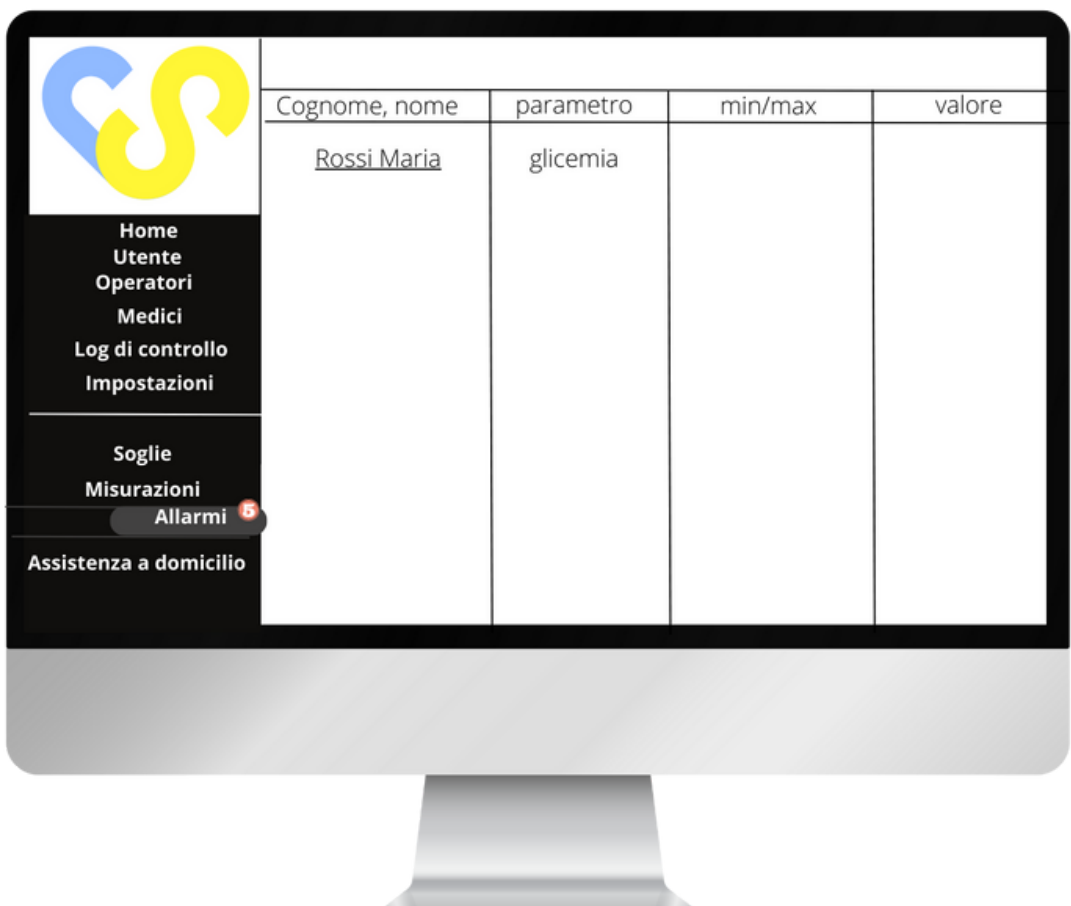

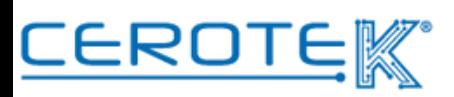

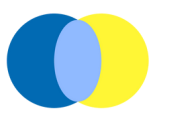

Cliccando sul nome dell'assistito, si aprirà la pagina con il **numero di telefono** precedentemente inserito dell'assistito, il **valore** risultato fuori norma e le **soglie** di minimo e massimo entro le quali deve rientrare.

Ci sarà poi un **campo note** all'interno del quale poter inserire la modalità in cui è stato gestito il problema (tramite chiamata, facendo rieffettuare la misurazione via call prendendo il comando del tablet dell'assistito, facendo intervenire il 118, etc). Nel caso in cui venga rieffettuata la misurazione, il nuovo valore verrà sovrapposto nell'andamento a quello già presente e in colore blu.

Sarà, inoltre, possibile visionare l'andamento dell'ultimo mese della misurazione interessata.

Cliccando su "conferma", viene conclusa la presa in carico dell'allarme e scompare la notifica. Cliccando su "ricorda più tardi", si può tornare in homepage e rimandare la presa in carico. Cliccando sull'apposita icona, verrà avviata una call.

(nota: in **ROSSO** -> valore fuori norma, in **BLU** -> misurazione rieffettuata, in **NERO** l'andamento delle misurazioni precedenti)

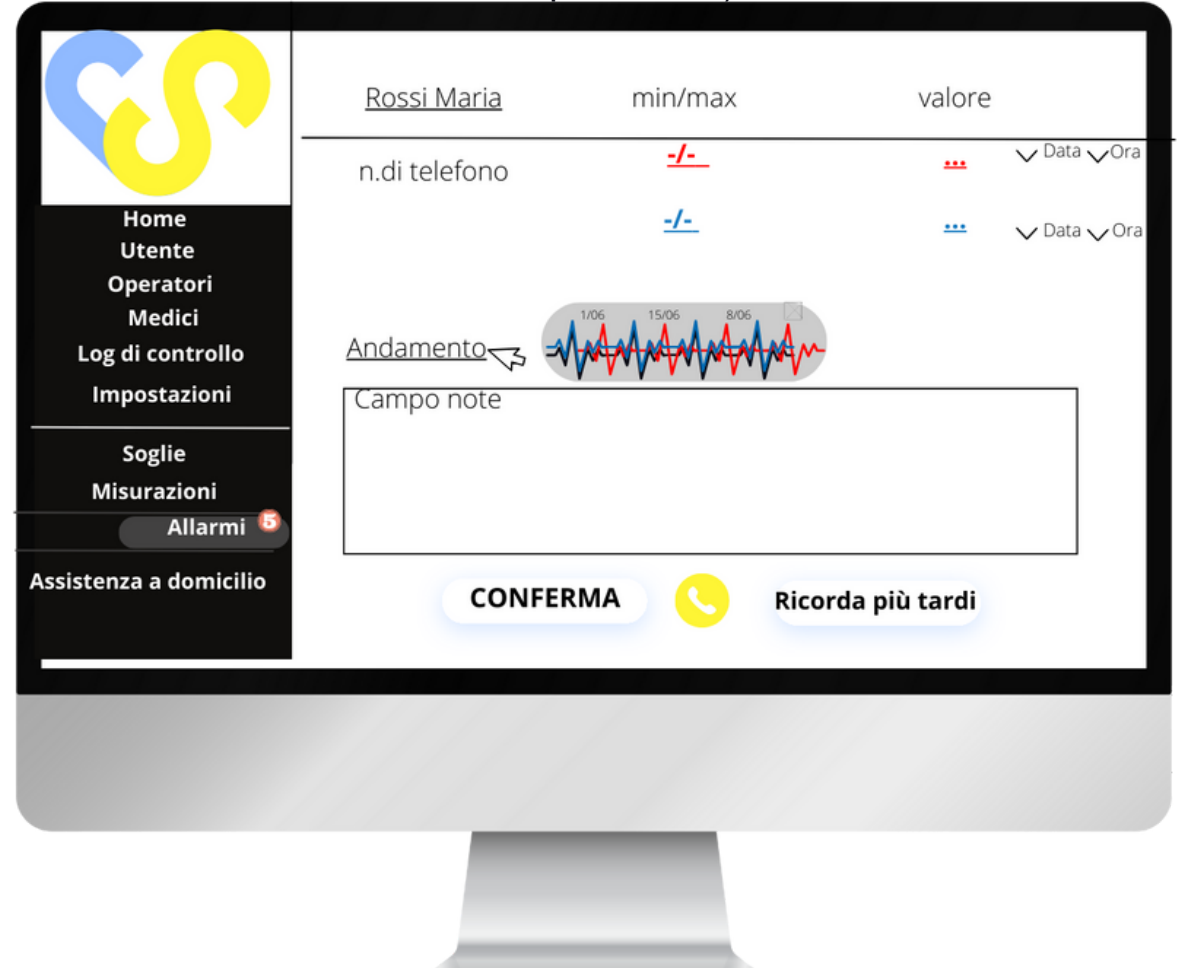

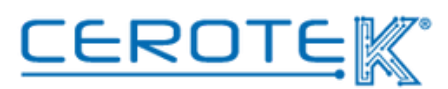

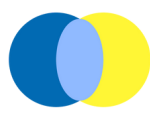

## **4.GESTIONE TURNI OPERATORI 4.1 Assistenza a domicilio Anagrafica operatori (pc)**

Dopo aver inserito sul gestionale i dati degli operatori incaricati per l'assistenza all'utilizzo della valigetta, sarà possibile assegnare gli assistiti presso cui recarsi. In base ai turni registrati, alla voce "assistenza a domicilio", comparirà l'elenco di operatori. Selezionando l'**operatore**, il **giorno** e **"mattina"** o **"pomeriggio"**, sarà possibile visionare il piano giornaliero delle assistenze da effettuare. Selezionando la casella apposita, sarà possibile assegnare gli assistiti da prendere in carico dall'operatore (il nome, da "assistiti" passerà a "assistenza in carico").

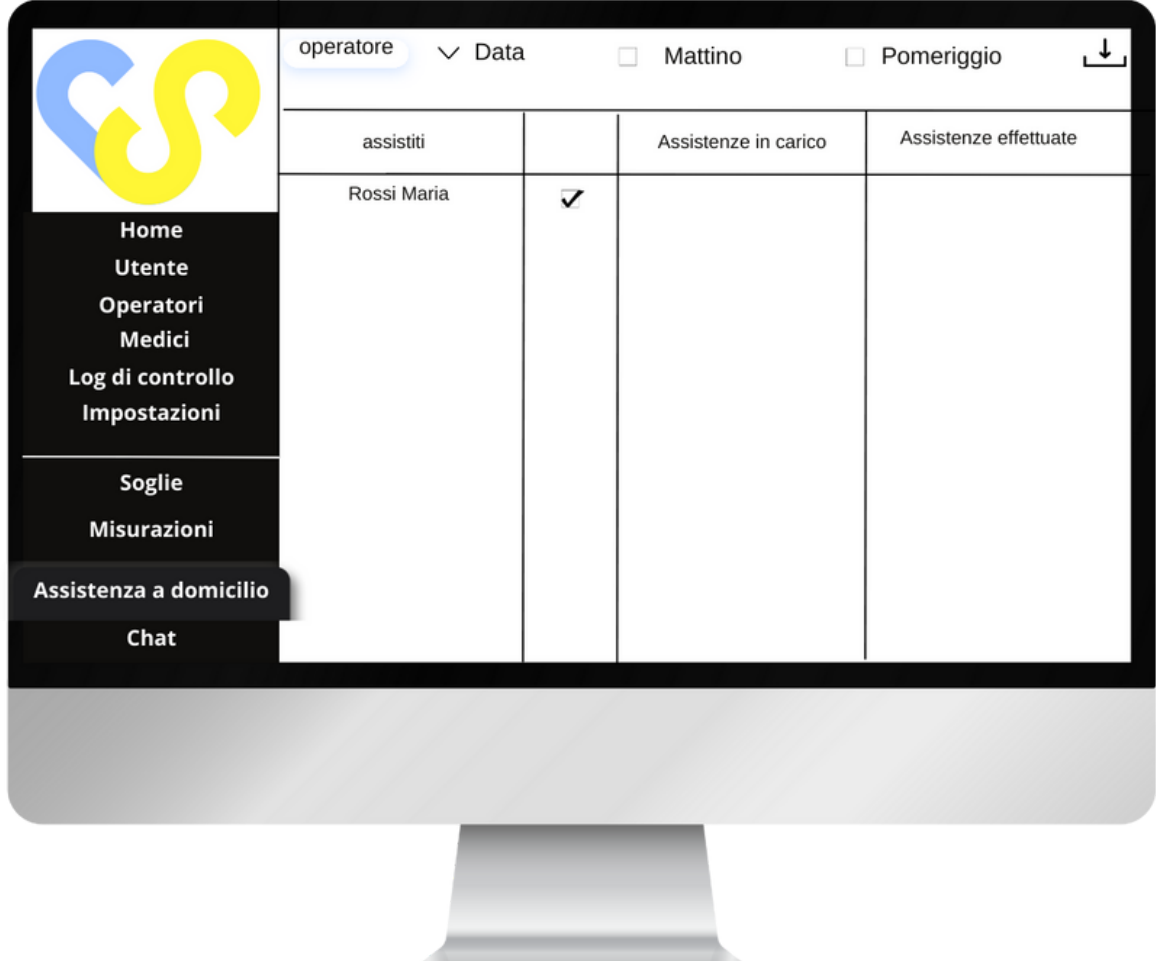

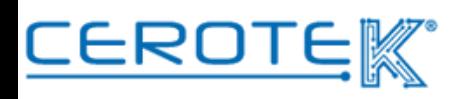

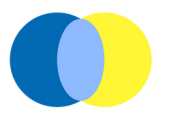

## **4.2 Assistenza a domicilio (APP)**

Tramite apposita App, sul telefono dell'operatore che si occupa dell'assistenza a domicilio, alla voce "assistenza a domicilio" comparirà una schermata in cui sarà possibile selezionare "mattina" o "pomeriggio". Cliccando su queste due voci (con relativo contatore di numero di assistiti assegnati), comparirà l'elenco delle persone da prendere in carico in base alla fascia oraria selezionata.

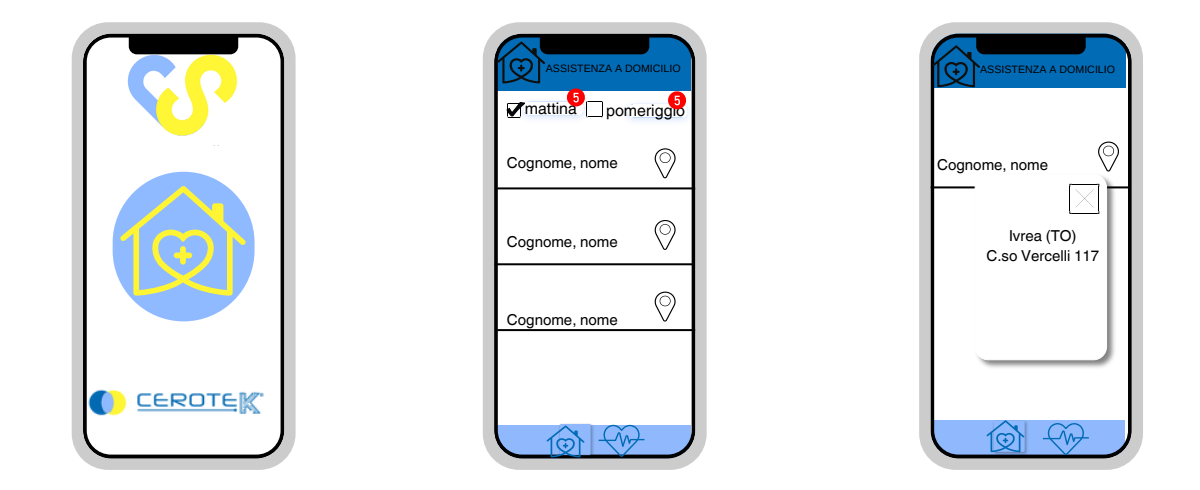

Durante la fascia oraria indicata, l'operatore incaricato si recherà a casa dell'assistito. Per verificare che si tratti della giusta persona, l'operatore dovrà aprire la pagina "misurazioni" per la lettura della tessera sanitaria tramite lettura del Barcode

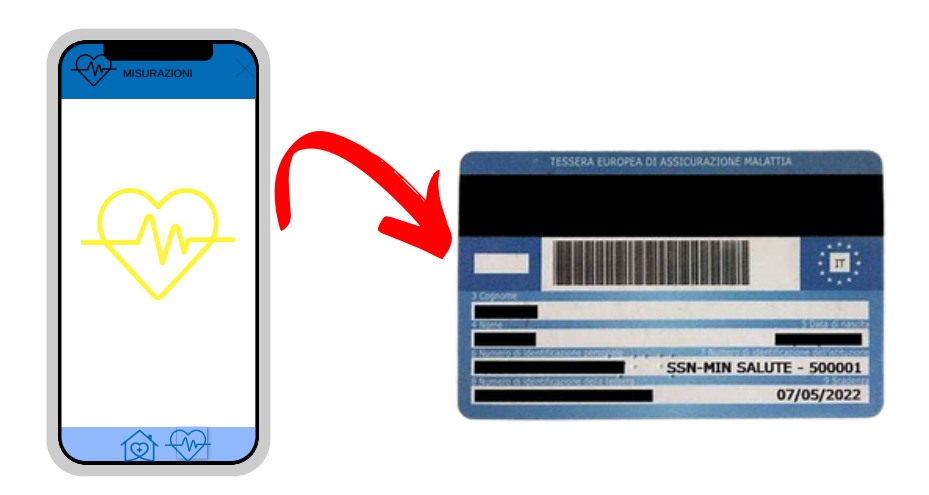

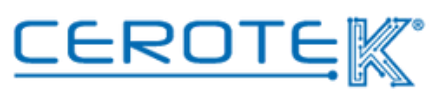

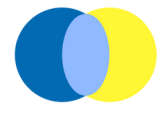

A lettura effettuata, comparirà la foto dell'assistito con cognome e nome. L'operatore dovrà cliccare "sì" o "no". Se la persona è giusta, cliccando "sì", si aprirà automaticamente la pagina "misurazioni" dell'assistito.

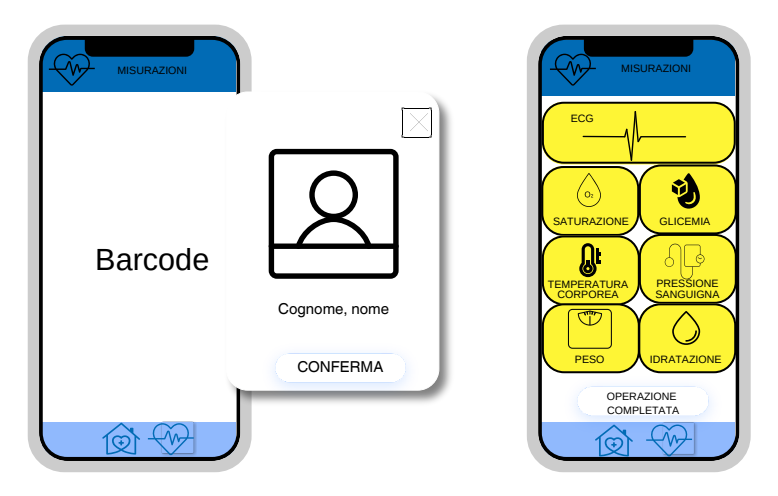

Tramite la strumentazione presente in valigetta, l'operatore effettuerà le misurazioni che verranno automaticamente registrate sia sull'app dell'operatore che su CentroStella. Cliccando sui singoli parametri, viene avviata la misurazione il cui completamento sarà evidente dal cambio di colore da **GIALLO** a **AZZURRO**. Cliccando, poi, sul singolo parametro (con valore rilevato scritto sopra) l'operatore potrà aggiungere eventuali note sul dato rilevato oppure decidere di rieffettuare la misurazione. In caso contrario, l'operatore potrà chiudere la schermata cliccando su "operazione completata". In questo modo, l'assistito scomparirà dall'elenco delle persone presso cui recarsi.

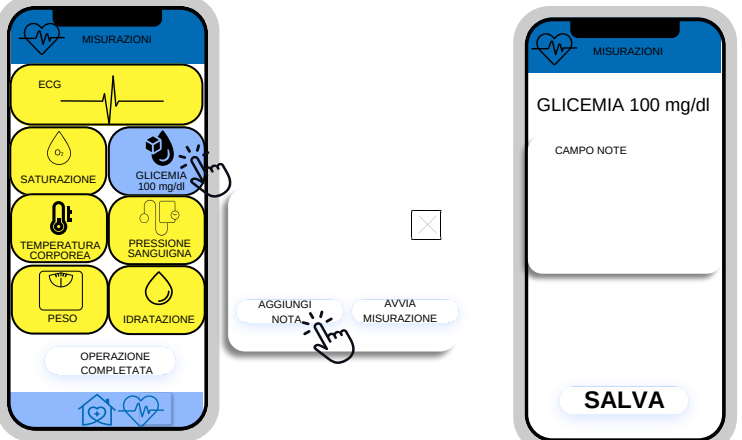

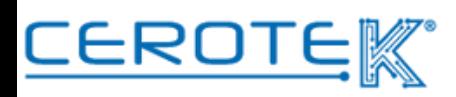

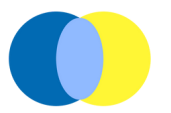

Sul gestionale, alla voce "assistenza a domicilio", sarà possibile visionare lo storico delle assistenze prese in carico. Selezionando l'operatore, comparirà il nome degli assistiti sotto la voce "assistenze effettuate". A quel punto, sarà possibile scaricare i dati delle giornate di assistenza (da definire il formato).

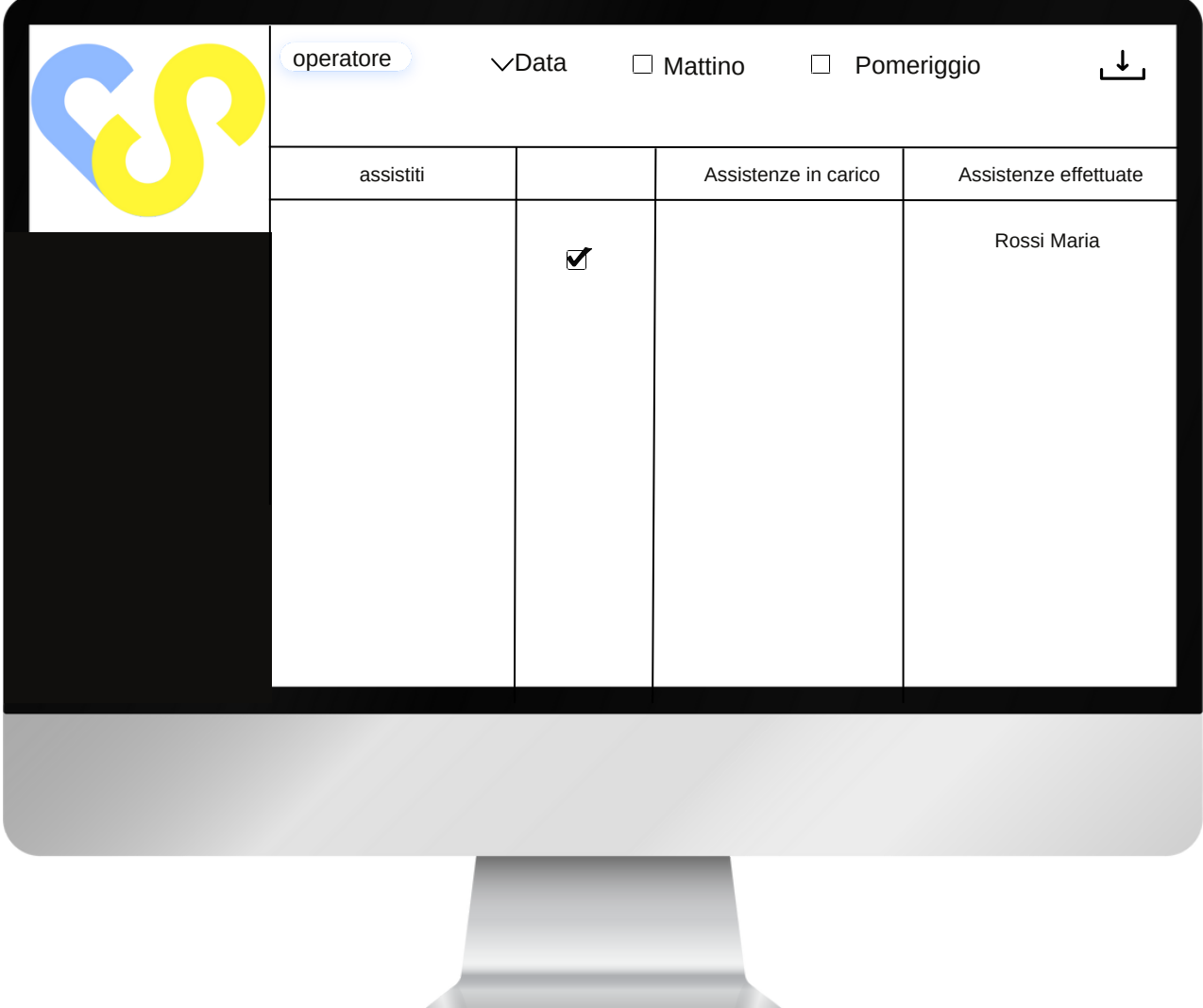

In seguito alla generazione di allarmi (che avviene in seguito a una mancata esecuzione delle misurazioni o per valori fuori da quelli soglia prefissati), nel caso di **assistiti tecnologici** è possibile avviare un collegamento via call tra operatori e utente. In questo modo, è possibile richiedere e fornire assistenza alle persone a casa. Il servizio via call viene erogato entro un certo orario (es. dalle 9 alle 18).

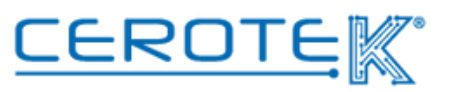

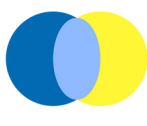

## **5. Tablet**

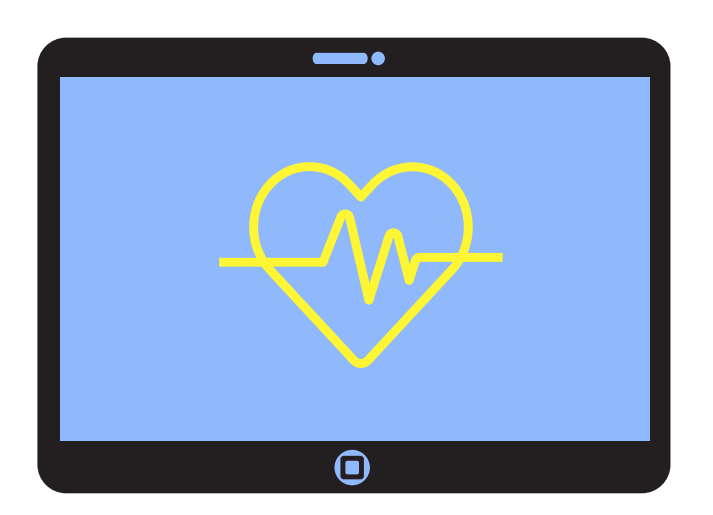

Sul tablet contenuto all'interno della valigetta, sarà possibile per l'anziano che non necessità l'assistenza, effettuare le misurazioni autonomamente.

Cliccando sull'icona delle misurazioni, si aprirà la pagina per la scansione della tessera sanitaria. Dopo aver scannerizzato tramite tablet la tessera sanitaria, si aprirà automaticamente la pagina "misurazioni" dell'assistito.

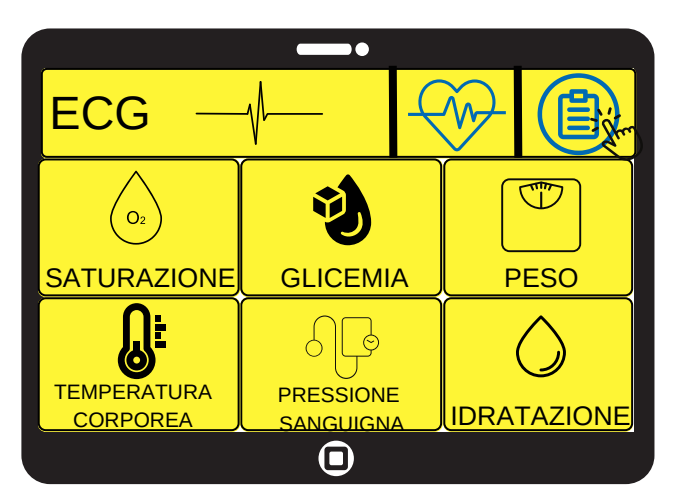

Cliccando sulle singole icone e con la strumentazione dedicata, sarà possibile effettuare la misurazione. Il colore del valore selezionato passerà da **GIALLO** a **AZZURRO** a misurazione effettuata. In questo caso, non è previsto un campo note, ma soltanto la possibilità di rieffettuare l'operazione.

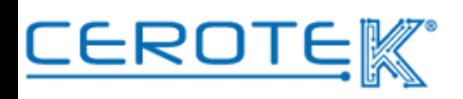

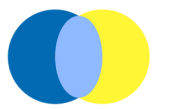

Cliccando sull'icona di reportistica ( $\binom{2}{2}$ ) si aprirà una pagina in cui è possibile scaricare le misurazioni, selezionando il parametro desiderato e l'intervallo di tempo di cui si desidera visualizzare l'andamento.

Una volta selezionato il parametro (o più parametri) e la data/le date, sarà possibile scaricare (in formato Exel, ad esempio) un documento da poter inviare all'indirizzo email precedentemente caricato in anagrafica. Cliccando su "visualizza" si aprirà un'anteprima del file creato, cliccando su "stampa" il file sarà inviato via email.

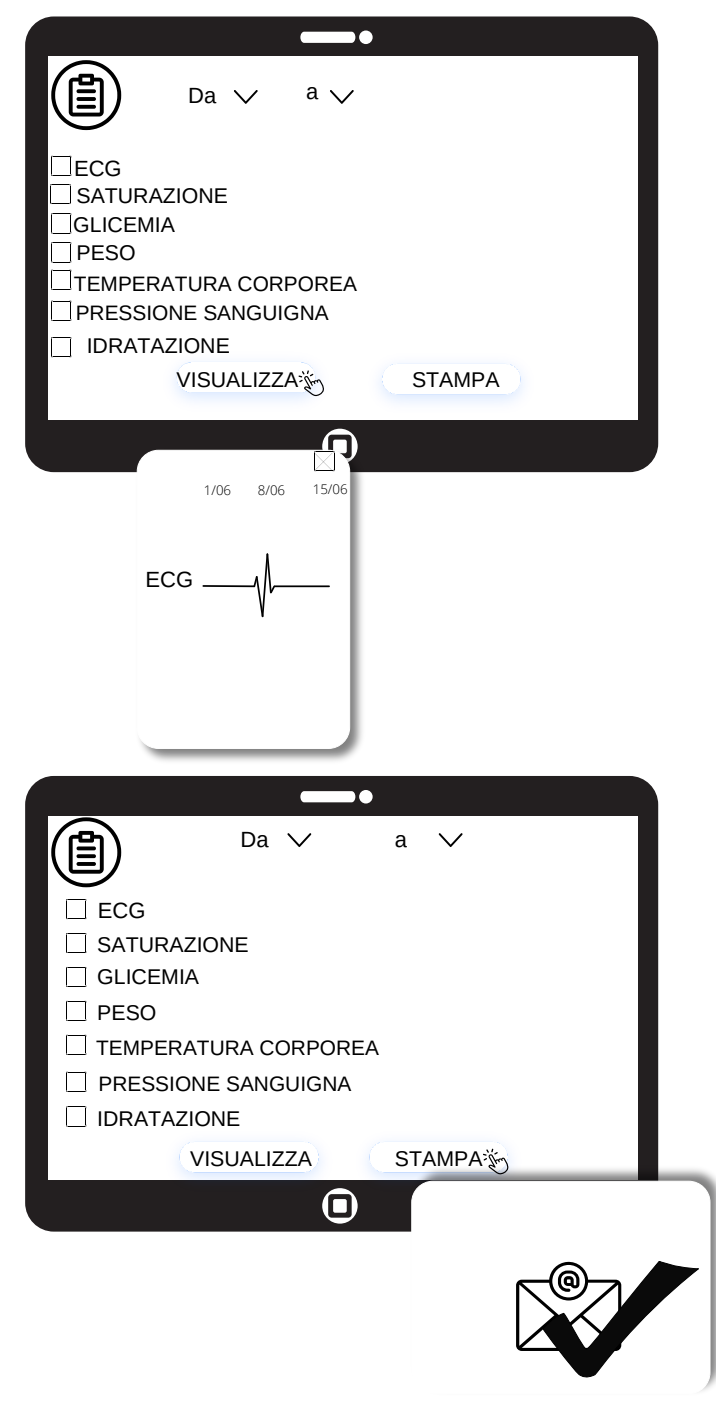

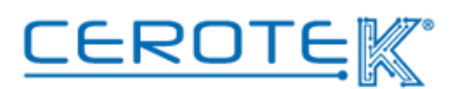

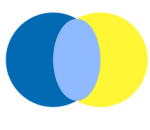

Cliccando sull'icona di misurazioni  $(\sqrt{\sqrt{2}})$  si verrà reindirizzati in home page, chiudendo così le operazioni.

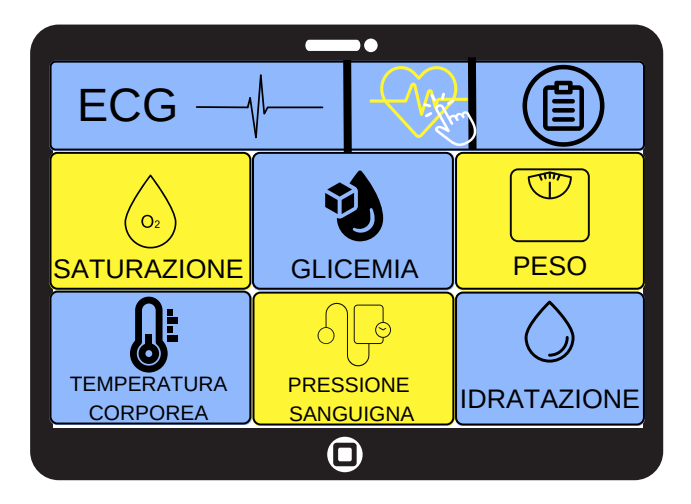

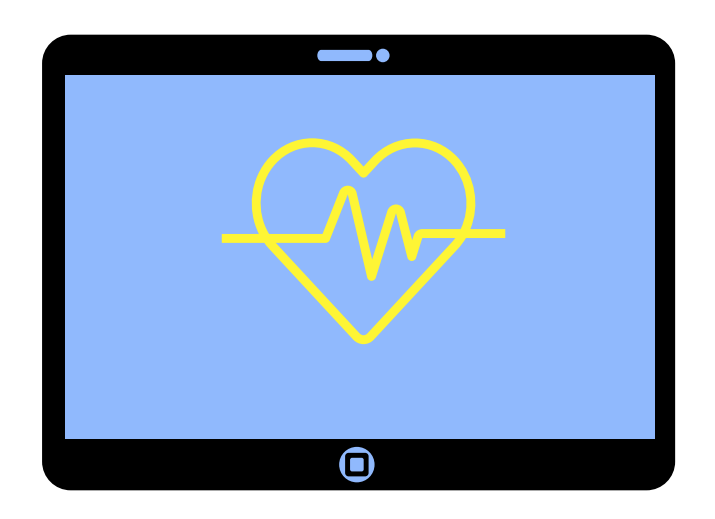

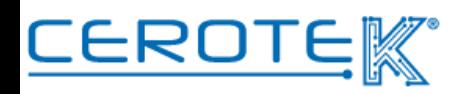

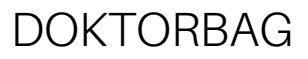

#### **6. Caratteristiche Tecniche**

#### Health Monitor HC-03

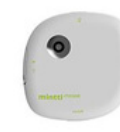

Tecnologia: Health monitor VO 0.10 Alimentazione: ricaricabile, 3.7V 400 mAh Durata Batteria: charge-discharge cycles 300 times

Dimensioni: 70x70x18.4 mm

Frequenza di Lavoro: 2.400-2.4835 GHZ Protocollo di Comunicazione: bluetooth 4.0

Validità: 3 anni

Misurazioni: RRI (min/max)/ECG; HRV; frequenza respiratoria; pressione sanguigna; battito cardiaco; saturazione; temperatura corporea; glicemia.

#### Bilancia FG263LB

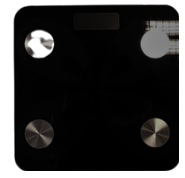

Dimensioni: 26x26x2.2 cm Capacità: 5~180 kg/ 11-396Lb Alimentazione: 2\*1.5V AAA Misurazioni: peso; IMC; grasso corporeo; frequenza muscolare; perdita di grasso; grasso sottocutaneo; grasso viscerale; acqua nel corpo; muscolo scheletrico; massa muscolare; massa ossea; proteine; BMR; età corporea.

### Smartwatch E400 (Glicemia)

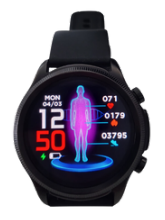

Alimentazione: 280 mAh Dimensione schermo: 3.53 cm 360\*360 HD touch screen Bluetooth: Bluetooth v:5.1 Modalità di Funzionamento: full touchscreen + button Ricarica: USB 2.0 Dimensione Smartwatch: 260\*44\*12 mm Peso: 170 g

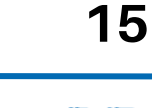

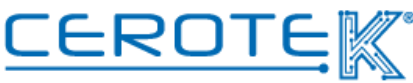

# Anni d'Argento Liberi e Sicuri <u>CEROTEK</u> C.so Vercelli, 117 10015, IVREA (TO) email: [mktg@cerotek.it](mailto:admin@cerotek.it) web: [www.cerotek.it](http://www.cerotek.it/) tel/fax: 0125 615188 Sede Legale: BAM LAM- Piazza Galli, 7 12061 Carrù (CN) Ediz. 1.1 (09-2023)